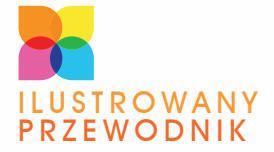

JAK WYBRAĆ SPRZĘT POTRZEBNY DO BUDOWY WŁASNEJ SIECI? JAK SKONFIGUROWAĆ SYSTEM OPERACYINY DO PRACY W SIECI BEZPRZEWODOWEJ? JAK SKUTECZNIE ZADBAĆ O BEZPIECZEŃSTWO SIECI?

## WI-FI DOMOWE SIECI BEZPRZEWODOWE

TF

BARTOSZ DANOWSKI

BONUS!!! **DODATKOWE** ROZDZIAŁY NA FTP

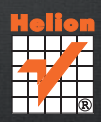

# helion. $p\not\!\!\!\downarrow$

### $\gg$  Idź do

- [Spis tre](#page-2-0)ści
- Przykł[adowy rozdzia](#page-4-0)ł

### Katalog książek

- [Katalog online](http://helion.pl/katalog.htm)
- [Zamów drukowany](http://helion.pl/zamow_katalog.htm) katalog

### Twój koszyk

[• Dodaj do koszyka](http://helion.pl/zakupy/add.cgi?id=wifiip)

### Cennik i informacje

- [Zamów informacje](http://helion.pl/emaile.cgi) o nowościach
- [Zamów cennik](http://helion.pl/cennik.htm)

### Czytelnia

[• Fragmenty ksi](http://helion.pl/online.htm)ążek online

### Wi-Fi. Domowe sieci bezprzewodowe. Ilustrowany przewodnik

Autor[: Bartosz Danowski](http://helion.pl/autorzy/danb.htm) ISBN: 978-83-246-2633-5 Format: A5, stron: 208

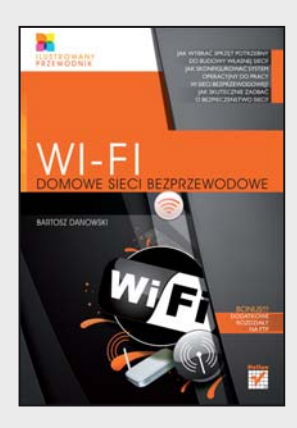

#### Poznaj skuteczne metody i zbuduj własna sieć bezprzewodowa

- Jak wybrać sprzęt potrzebny do budowy własnej sieci?
- Jak skonfigurować system operacyjny do pracy w sieci bezprzewodowej?
- Jak skutecznie zadbać o bezpieczeństwo sieci?

Sieć komputerowa w dzisiejszych czasach jest jak telefon – nie sposób się bez niej obyć. Oczywiście oferuje znacznie rozleglejsze możliwości komunikacyjne dzięki podłączeniu do internetu, daje także swobodę pracy i zabawy w dowolnym czasie i miejscu. Przy tym korzystanie z sieci komputerowej pozwala na znaczne obniżenie kosztów zarówno firmowego, jak i domowego sprzêtu, np. faksów, drukarek i skanerów. Szczególnie atrakcyjna wydaje się sieć bezprzewodowa, która nie wymaga żadnych dodatkowych kabli ciągnących się od biurka do biurka czy z pokoju do pokoju.

Dzięki książce "Wi-Fi. Domowe sieci bezprzewodowe. Ilustrowany przewodnik" dowiesz się od podstaw wszystkiego na temat budowy własnej sieci bezprzewodowej - poczynając od tego jaki wybrać sprzet, poprzez sposoby podłaczania i konfigurowania urzadzeń, a kończąc na zabezpieczeniach komputerów pracujących w sieci. Dzięki temu podręcznikowi nauczysz się konfigurować system operacyjny do pracy w sieci bezprzewodowej, udostępniać dane i sprzęt oraz podłączać lokalną sieć do internetu. Wszystkie te zagadnienia zilustrowane zostały praktycznymi przykładami do natychmiastowego zastosowania w domu lub małym biurze.

- Wady i zalety przewodowej sieci komputerowej
- Budowa sieci bezprzewodowej
- Rodzaje sprzêtu sieciowego
- Szybkie połączenie komputerów bez Access Pointa
- Własna sieć z punktem dostępowym
- Zabezpieczenie sieci
- Podłączenie lokalnej sieci do internetu
- Praca w sieci
- Współdzielenie plików, dysków i drukarek

#### Zostañ administratorem samodzielnie zbudowanej sieci bezprzewodowej

### **X** Kontakt

Helion SA ul. Kościuszki 1c 44-100 Gliwice tel. 32 230 98 63 [e-mail: helion@helion.pl](mailto:helion@helion.pl) © Helion 1991–2010

### <span id="page-2-0"></span>**SPIS TREŚCI**

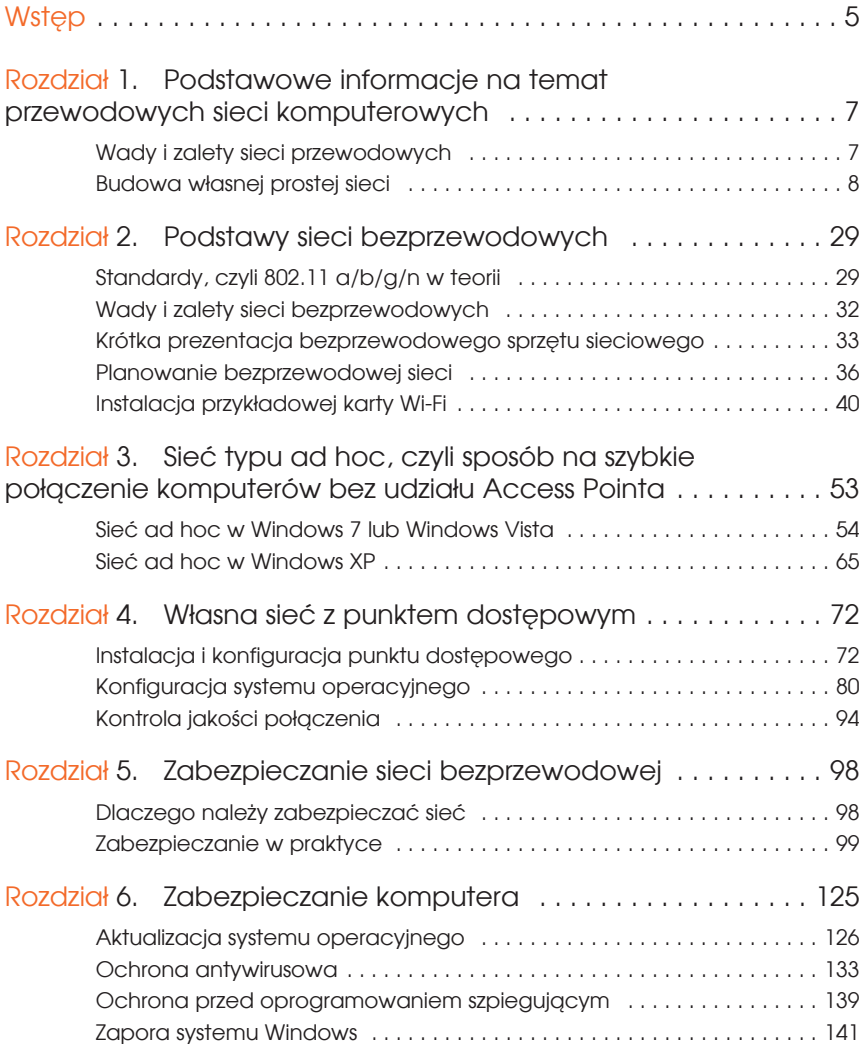

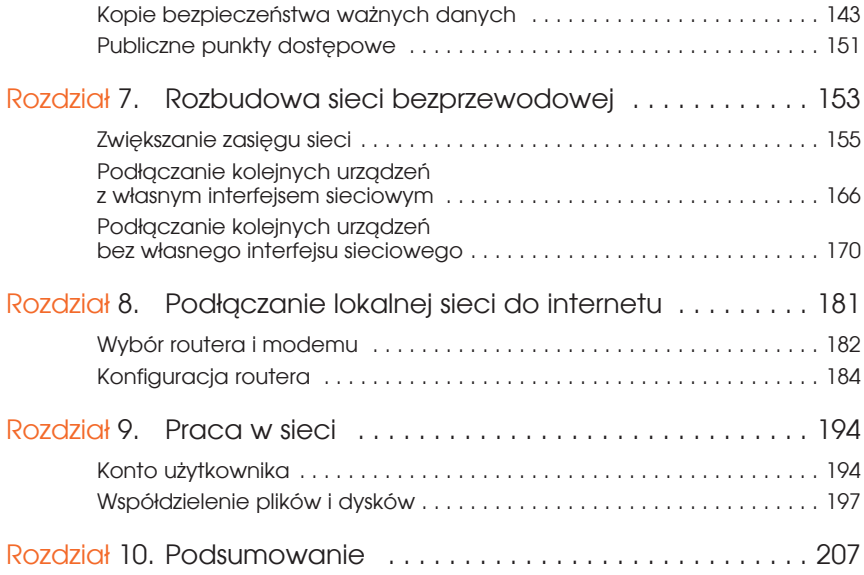

### <span id="page-4-0"></span>ROZDZIAŁ 3

### Sieć typu ad hoc, czyli sposób na szybkie połączenie komputerów bez udziału Access Pointa

Przygodę z tworzeniem sieci bezprzewodowych zaczniemy od prostego rozwiązania, polegającego na połączeniu dwóch komputerów w sieć. Ciekawą cechą zaprezentowanego poniżej rozwiązania jest to, że komputery łączą się ze sobą bez użycia punktu dostępowego. Mówiąc prościej, jeżeli posiadasz na przykład dwa laptopy z wbudowanymi bezprzewodowymi kartami sieciowymi, to bez udziału dodatkowych urządzeń możesz je połączyć w sieć, która pozwoli Ci na przykład na szybkie przesłanie plików między komputerami.

Sieć typu *ad hoc*, bo o niej tutaj mowa, nie wymaga dodatkowych urządzeń i możemy ją uruchomić praktycznie na poczekaniu. Cała operacja wymaga wykonania kilku czynności, które opisałem w dalszej części niniejszego rozdziału. W związku z tym, że każdy z systemów operacyjnych wymaga innych działań, przygotowałem oddzielne opisy dla Windows XP, Vista oraz 7.

Przed przystąpieniem do lektury kolejnych podrozdziałów musisz wiedzieć, w jaki sposób wygląda tworzenie sieci *ad hoc*. Na początku jeden z komputerów musi zainicjować nową sieć. Po chwili użytkownicy pozostałych komputerów zobaczą na liście dostępnych połączeń bezprzewodowych nową sieć i będą mogli się z nią połączyć. Po nawiązaniu połączenia możliwa staje się wymiana plików czy współdzielenie innych zasobów.

W tym miejscu pozwoliłem sobie zamieścić kilka istotnych uwag na temat sieci *ad hoc*.

- v Sieć *ad hoc* zniknie sama, w chwili gdy wszyscy jej użytkownicy się rozłączą.
- v Niezabezpieczona sieć *ad hoc* może być groźna, ponieważ dostęp do niej mają niepowołane osoby, znajdujące się w pobliżu, dlatego unikaj tworzenia niezabezpieczonych sieci *ad hoc* w miejscach publicznych.

#### **WSKAZÓWKA**

Więcej informacji na temat pracy w samej sieci znajdziesz w dalszej części książki, ponieważ bez względu na to, jak łączysz się z innymi komputerami, zawsze w ten sam sposób udostępniasz swoje zasoby czy korzystasz z urządzeń sieciowych.

### Sieć ad hoc w Windows 7 lub Windows Vista

Zgodnie z konwencją przyjętą w niniejszej książce, konfigurację sieci *ad hoc* zaczynamy od systemu Windows 7 lub Vista.

**1.** Kliknij przycisk *Start*, a następnie z menu wybierz opcję *Panel sterowania*. W nowym oknie odszukaj i dwukrotnie kliknij ikonę *Centrum sieci i udostępniania*. Jeżeli nie widzisz ikony *Centrum sieci i udostępniania*, w prawym górnym rogu okna, w polu *Widok według*, ustaw opcję *Małe ikony* lub *Duże ikony* (rysunek 3.1). Jeżeli posiadasz Windows Vista, to zmiana sposobu wyświetlania ikon w *Panelu sterowania* jest możliwa przez wybranie opcji *Wygląd klasyczny* w lewym górnym narożniku całego okna.

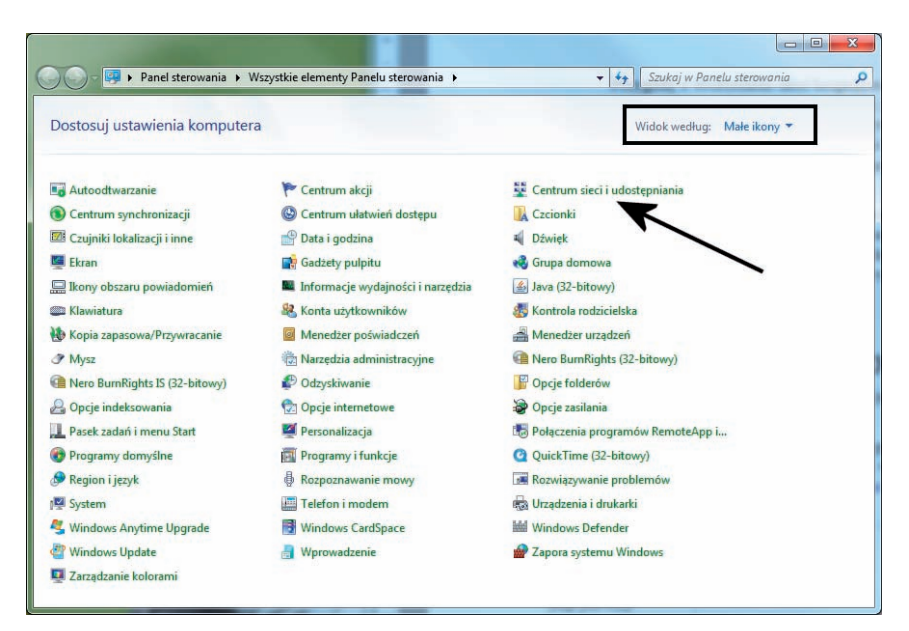

**Rysunek 3.1.** Uruchamianie sieci ad hoc w Windows 7 — etap pierwszy

**2.** W oknie widocznym na rysunku 3.2 odszukaj i kliknij opcję *Zarządzaj sieciami bezprzewodowymi*. Jeżeli nie widzisz potrzebnej opcji, oznacza to, że bezprzewodowa karta sieciowa nie została zainstalowana. W takiej sytuacji wróć do poprzedniego rozdziału, poprawnie zainstaluj swoją kartę i ponów czynności opisane w niniejszym podpunkcie.

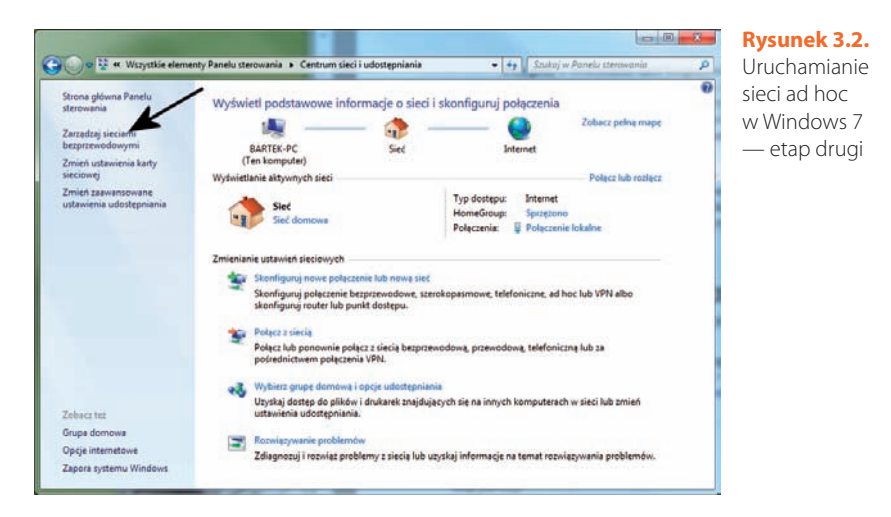

**3.** Po pojawieniu się okna widocznego na rysunku 3.3 kliknij opcję *Właściwości karty*. W przypadku Windows Vista przed pojawieniem się okna z rysunku 3.3 konieczne będzie jeszcze kliknięcie przycisku *Kontynuuj* w oknie komunikatu, który pojawi się na ekranie monitora.

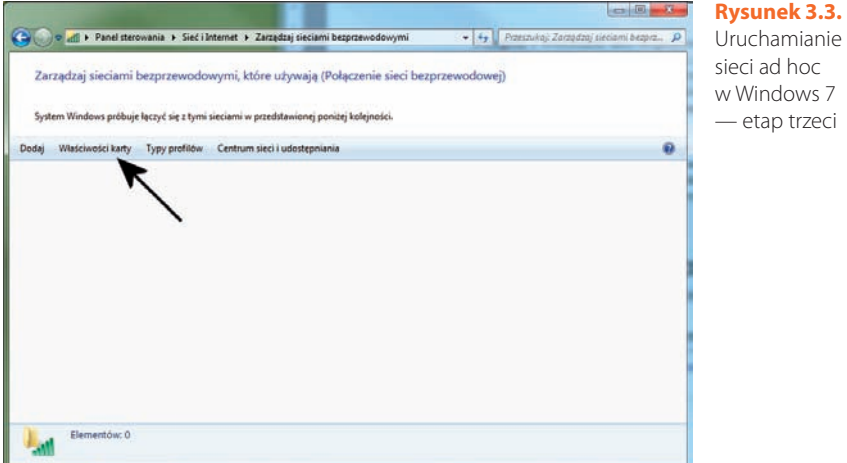

**4.** W kolejnym nowym oknie (rysunek 3.4) na liście odszukaj i zaznacz *Protokół internetowy w wersji 4 (TCP/IPv4)*. Następnie kliknij przycisk *Właściwości*.

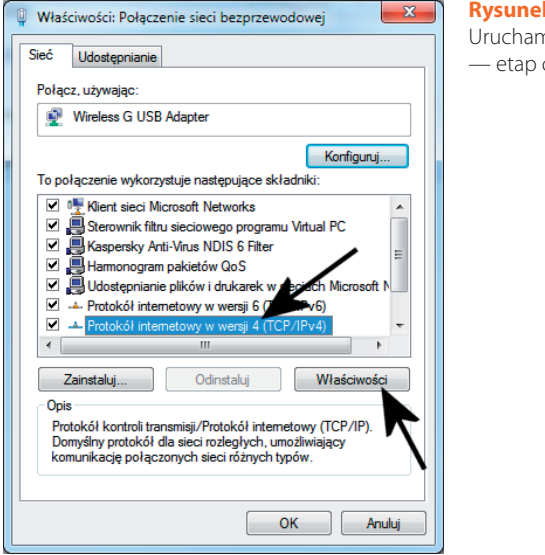

#### **Rysunek 3.4.**

Uruchamianie sieci ad hoc w Windows 7 — etap czwarty

- **5.** Po pojawieniu się okna widocznego na rysunku 3.5 masz dwa wyjścia. Możesz zaznaczyć opcję *Uzyskaj adres IP automatycznie* (tak samo ustaw kartę na drugim komputerze), co pozwoli na sprawne zestawienie sieci uniwersalnych (z doświadczenia mogę napisać, że automatyczne pobranie adresów IP może potrwać dłuższą chwilę). Możesz również wybrać opcję *Użyj następującego adresu IP* i wprowadzić w pole *Adres IP* wartość 192.168.0.2, a w pole *Maska podsieci* wartość 255.255.255.0 (na drugim komputerze 192.168.0.3 i 255.255.255.0). Niezależnie od wybranego rozwiązania pamiętaj, że na drugim komputerze musisz wybrać takie same ustawienia. Po wprowadzeniu zmian kliknij przycisk *OK*, a później w oknie z rysunku 3.4 ponownie *OK*.
- **6.** W tej chwili na ekranie Twojego monitora powinno być widoczne okno z rysunku 3.3. Odszukaj i kliknij opcję *Dodaj*, która znajduje się na pasku narzędziowym w górnej części okna.
- **7.** W nowym oknie (rysunek 3.6) kliknij opcję *Utwórz sieć ad hoc*.
- **8.** Aby kontynuować, kliknij przycisk *Dalej* (rysunek 3.7).
- **9.** Istotne dla działania tworzonej sieci elementy znajdziesz w oknie widocznym na rysunku 3.8.
	- **a.** W polu *Nazwa sieci* wpisz nazwę sieci. Nazwa pozwoli odróżnić tworzoną sieć od innych, jeżeli oczywiście działają w Twoim otoczeniu.
	- **b.** W polu *Typ zabezpieczeń* określ sposób zabezpieczenia sieci. Dostępne są następujące ustawienia: *Bez uwierzytelniania (otwarte)*, *WEP* oraz *WPA2-*

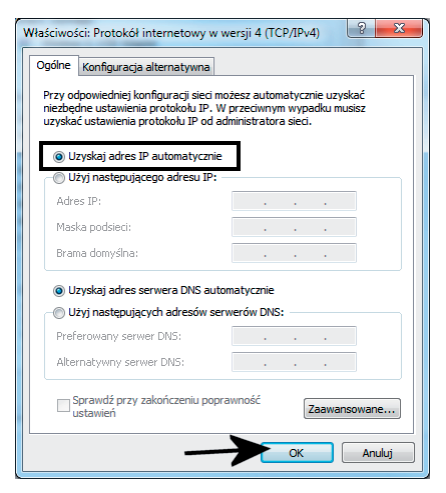

#### **Rysunek 3.5.**

Uruchamianie sieci ad hoc w Windows 7 — etap piąty

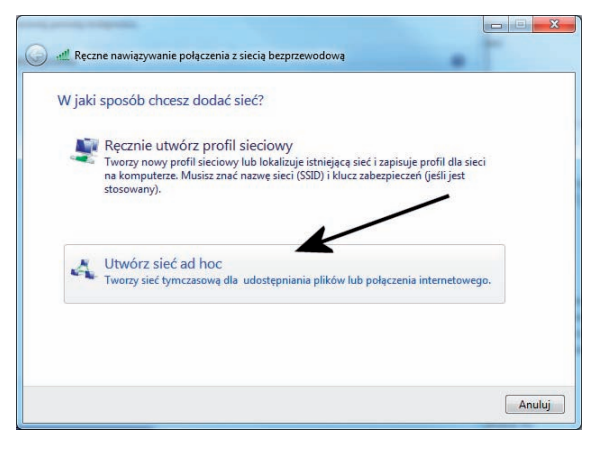

#### **Rysunek 3.6.**

Uruchamianie sieci ad hoc w Windows 7 — etap szósty

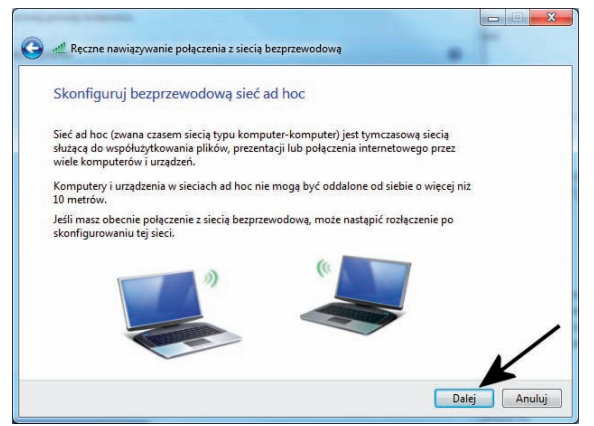

#### **Rysunek 3.7.**

Uruchamianie sieci ad hoc w Windows 7 — etap siódmy

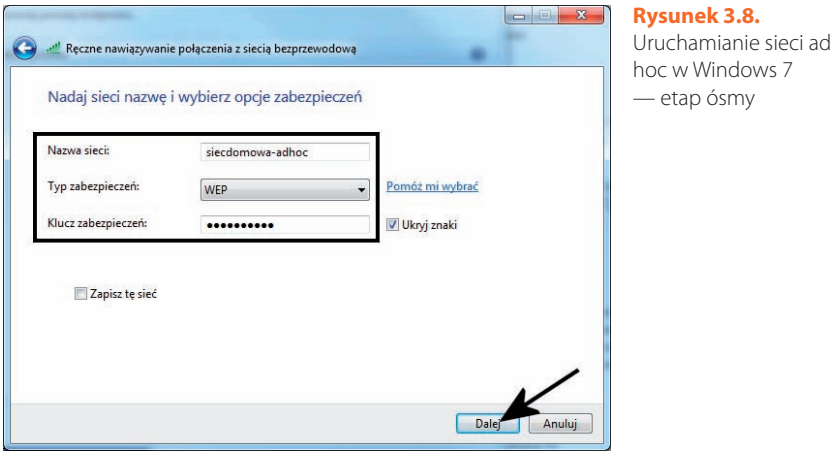

*Personal*. Pierwsza z dostępnych opcji tworzy sieć niezabezpieczoną, co oznacza w praktyce, że osoby, które będą się chciały do niej podłączyć, nie będą pytane o hasło dostępu. Wybór opcji *Bez uwierzytelniania (otwarte)* powoduje wyłączenie pola *Klucz zabezpieczeń*. Druga z opcji to sieć z prostym zabezpieczeniem WEP. Wybór zabezpieczenia WEP powoduje, że osoba chcąca podłączyć się do naszej sieci będzie musiała podać hasło, które ustawiliśmy w polu *Klucz zabezpieczeń*. Ostatnia z opcji to również sieć zabezpieczona, tyle tylko że mamy tutaj do czynienia z mocniejszą odmianą zabezpieczenia.

- **c.** W polu *Klucz zabezpieczeń* wpisujemy klucz chroniący dostęp do sieci. Opcja jest aktywna tylko w przypadku wybrania ustawienia *WEP* lub *WPA2-Personal* w polu *Typ zabezpieczeń*. Klucz wpisany w omawianym polu musi być znany osobie chcącej się podłączyć do naszej sieci.
- **d.** Opcja *Zapisz tę sieć* może się przydać, jeżeli chcesz zapamiętać na stałe ustawienia sieci *ad hoc*. Dzięki temu ustawienia sieci będą widoczne na liście w oknie z rysunku 3.3.
- **e.** Po wprowadzeniu ustawień kliknij przycisk *Dalej*.
- **10.** Postęp tworzenia nowej sieci możesz śledzić dzięki graficznemu wskaźnikowi, który pojawi się na ekranie monitora (rysunek 3.9).
- **11.** Po zakończeniu tworzenia sieci na ekranie monitora zostanie wyświetlone okno z podsumowaniem (rysunek 3.10). Aby zamknąć okno, kliknij przycisk *Zamknij*.
- **12.** W tej chwili komputer, na którym uruchomiłeś sieć *ad hoc*, zaczął rozgłaszać SSID z nazwą Twojej sieci — użytkownicy innych komputerów mogą nawiązać połączenie z Twoim komputerem i przystąpić na przykład do wymiany plików. Natomiast Ty sam nie musisz już robić nic więcej, aby połączyć się ze swoją siecią.

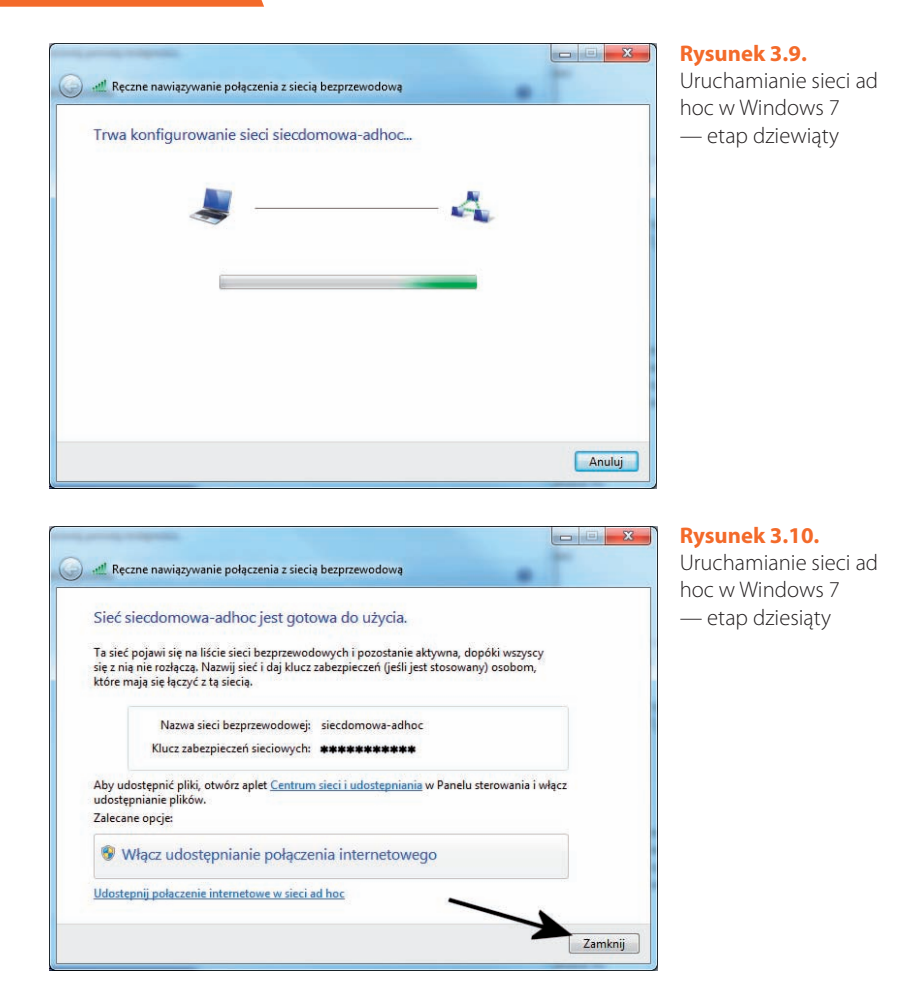

**13.** Twoja sieć automatycznie zniknie w chwili, gdy rozłączą się wszyscy jej uczestnicy.

Jeżeli sieć *ad hoc* została zainicjowana przez inny komputer, to użytkownik Windows 7 w celu nawiązania połączenia musi wykonać kroki, które opisałem poniżej.

- **1.** Kliknij ikonę sieci widoczną na pasku *Start* w okolicy zegara systemowego (rysunek 3.11). Następnie na liście odszukaj sieć *ad hoc*, do której chcesz się podłączyć. Nazwę sieci możesz uzyskać od osoby, która ją zainicjowała. Kliknij nazwę sieci, a następnie przycisk *Połącz*.
- **2.** Jeżeli sieć jest zabezpieczona hasłem, to zostaniesz poproszony o jego wprowadzenie. Hasło wpisz w polu widocznym na rysunku 3.12 i kliknij przycisk *OK*. Jeżeli masz do czynienia z niezabezpieczoną siecią, to pytanie o hasło się nie pojawi.

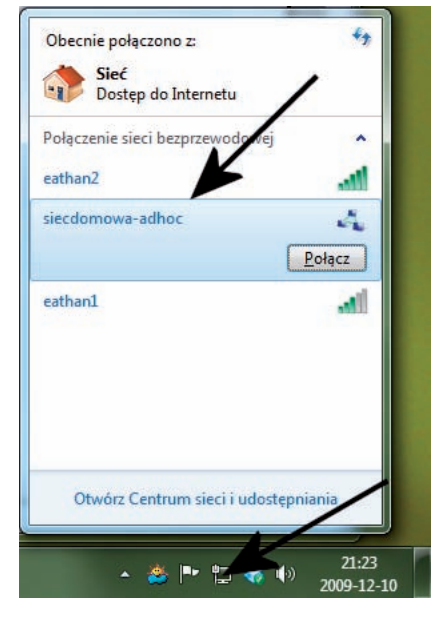

#### **Rysunek 3.11.**

Podłączanie do sieci ad hoc z poziomu Windows 7 — etap pierwszy

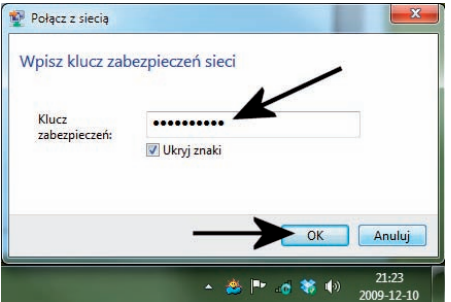

**Rysunek 3.12.** Podłączanie do sieci ad hoc z poziomu Windows 7 — etap drugi

**3.** Postęp łączenia z siecią będziesz mógł śledzić dzięki graficznemu wskaźnikowi, który pojawi się na ekranie monitora (rysunek 3.13).

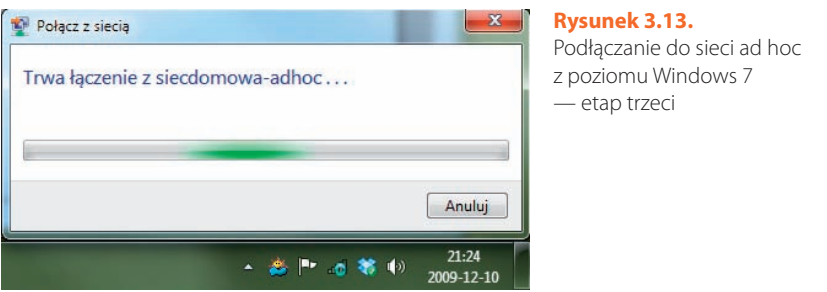

**4.** Po nawiązaniu połączenia okno z rysunku 3.13 zniknie. Natomiast o tym, że połączyłeś się z siecią, możesz przekonać się ponownie, klikając ikonę sieci umieszczoną na pasku *Start* w okolicy zegara systemowego. Okno, które się pojawi, będzie zawierać informację o tym, do jakiej sieci się podłączyłeś (rysunek 3.14).

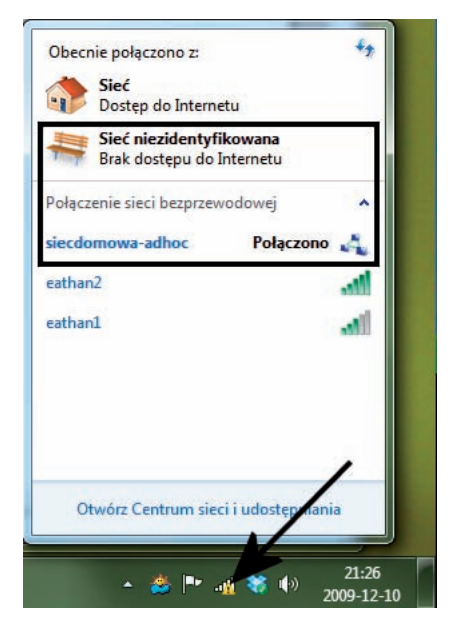

#### **Rysunek 3.14.**

Podłączanie do sieci ad hoc z poziomu Windows 7 — etap czwarty

**5.** Aby odłączyć się od sieci *ad hoc*, w oknie z rysunku 3.14 należy kliknąć nazwę połączenia sieciowego, a następnie przycisk *Rozłącz*.

Podłączanie się do sieci *ad hoc* w Windows Vista wygląda nieco inaczej, niż miało to miejsce w Windows 7. Dlatego poniżej pozwoliłem sobie zamieścić stosowny opis.

**1.** Kliknij ikonę sieci, która znajduje się na pasku *Start* w okolicy zegara (rysunek 3.15). Następnie w oknie, które się pojawi, wybierz opcję *Połącz z siecią*.

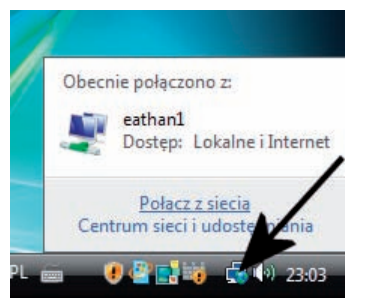

#### **Rysunek 3.15.**

Podłączanie do sieci ad hoc z poziomu Windows Vista — etap pierwszy

**2.** Odszukaj na liście sieć *ad hoc*, do której chcesz się podłączyć, i kliknij ją. Swój wybór zatwierdź, klikając przycisk *Połącz* (rysunek 3.16).

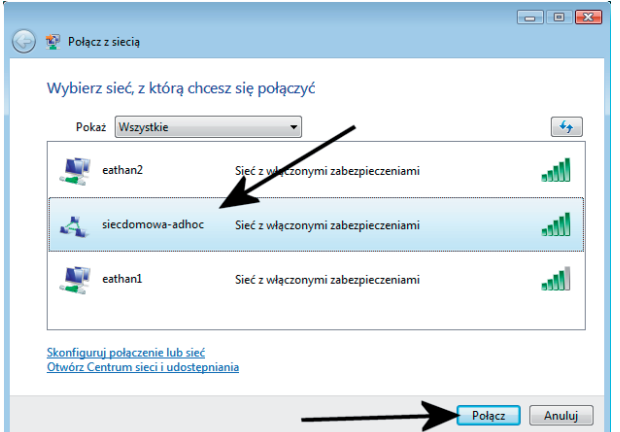

#### **Rysunek 3.16.**

Podłączanie do sieci ad hoc z poziomu Windows Vista — etap drugi

**3.** Jeżeli sieć, do której chcesz się podłączyć, jest zabezpieczona, zostaniesz poproszony o wpisanie hasła. Po wprowadzeniu odpowiednich danych kliknij przycisk *Połącz*. W przypadku sieci niezabezpieczonych nie pojawi się okno z rysunku 3.17.

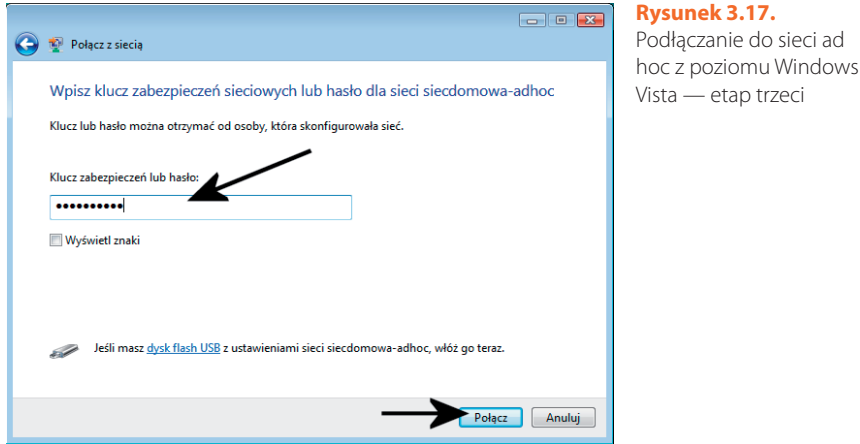

**4.** Postęp łączenia się z siecią będziesz mógł śledzić na ekranie monitora dzięki graficznemu wskaźnikowi, który jest widoczny na rysunku 3.18.

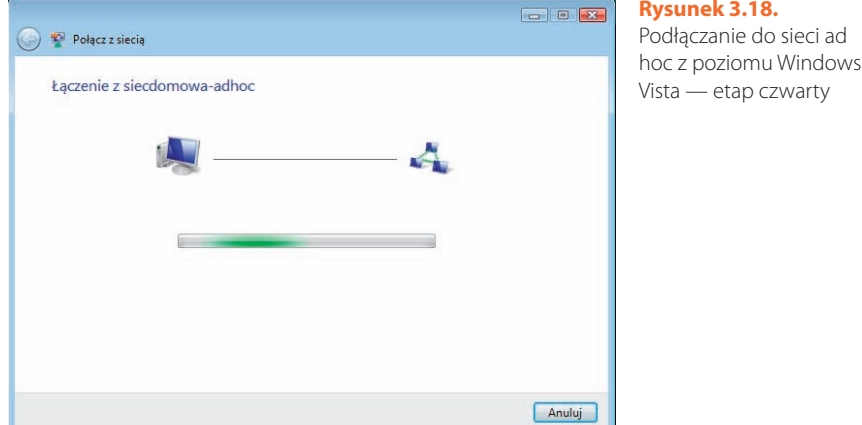

**5.** Po nawiązaniu połączenia na ekranie monitora pojawi się stosowny komunikat (rysunek 3.19). Aby zamknąć okno komunikatu, kliknij przycisk *Zamknij*.

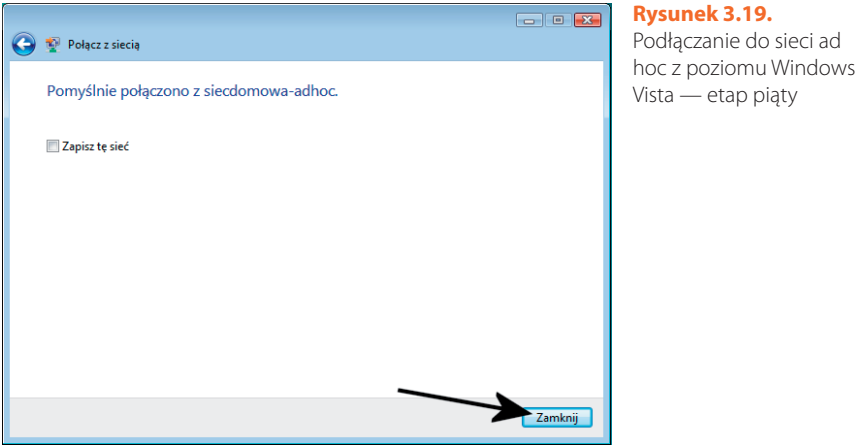

- **6.** Klikając ikonę sieci w oknie, które widać na rysunku 3.20, zobaczysz swoją sieć, z którą właśnie się połączyłeś.
- **7.** Aby odłączyć się od sieci *ad hoc*, po prostu kliknij ikonę sieci, która jest umieszczona na pasku *Start* w okolicy zegara systemowego, odszukaj na liście swoją sieć i kliknij ją. Następnie w oknie, które widać na rysunku 3.21, kliknij opcję *Rozłącz*, widoczną obok podstawowych parametrów Twojej sieci.

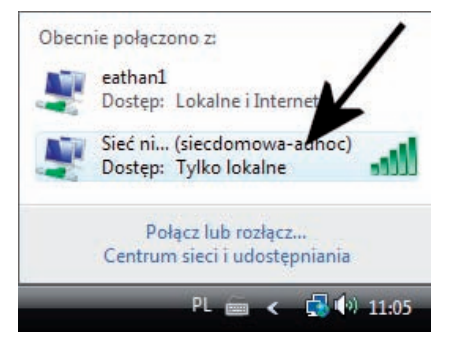

#### **Rysunek 3.20.**

Podłączanie do sieci ad hoc z poziomu Windows Vista — etap szósty

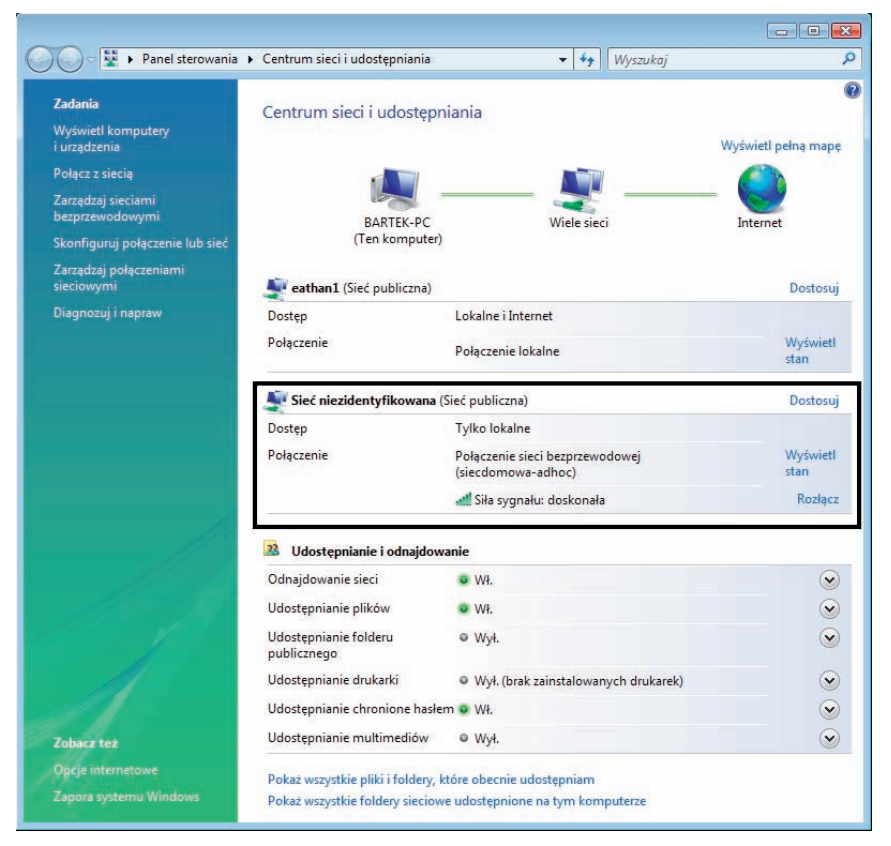

**Rysunek 3.21.** Odłączanie się od sieci ad hoc

### Sieć ad hoc w Windows XP

Jeżeli jesteś użytkownikiem systemu Windows XP i zamierzasz, bazując na nim, korzystać z sieci *ad hoc*, to cała procedura konfiguracji wygląda nieco inaczej, niż miało to miejsce w nowszych wersjach okienek. Oczywiście efekt końcowy jest taki sam, ale droga dojścia do niego znacznie się różni od tego, co opisałem w poprzednich podrozdziałach.

**1.** Kliknij dwukrotnie ikonę sieci bezprzewodowych, widoczną na pasku *Start* w okolicy zegara (rysunek 3.22).

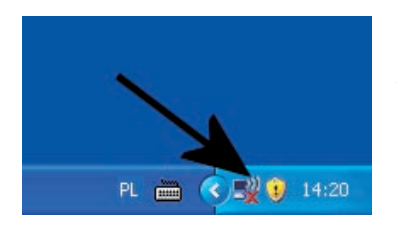

#### **Rysunek 3.22.** Uruchamianie sieci ad hoc w Windows XP — etap pierwszy

**2.** W oknie widocznym na rysunku 3.23 kliknij opcję *Zmień ustawienia zaawansowane*.

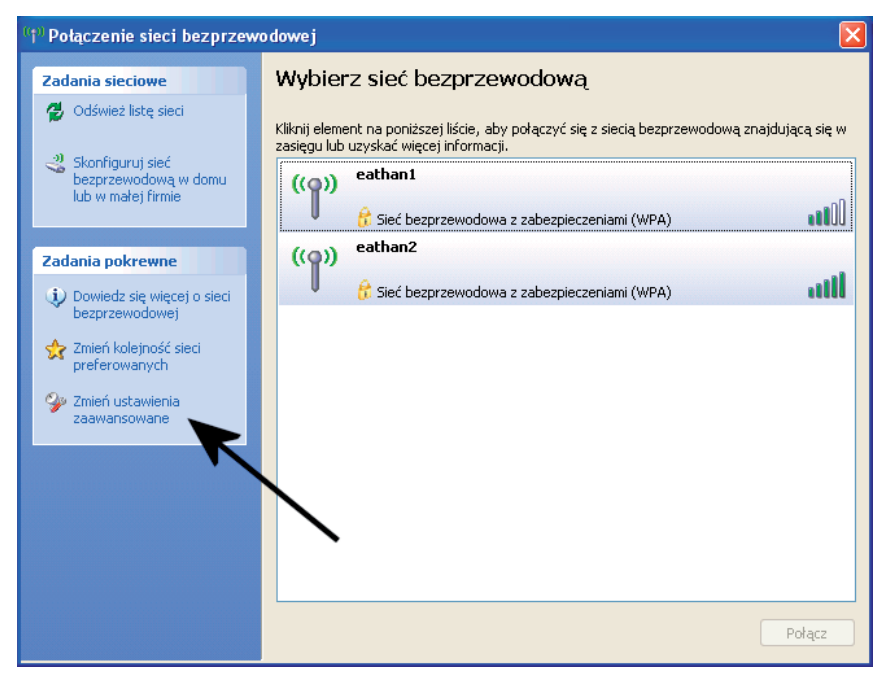

**Rysunek 3.23.** Uruchamianie sieci ad hoc w Windows XP — etap drugi

**3.** W kolejnym nowym oknie (rysunek 3.24) przejdź do zakładki *Sieci bezprzewodowe* i kliknij przycisk *Dodaj*.

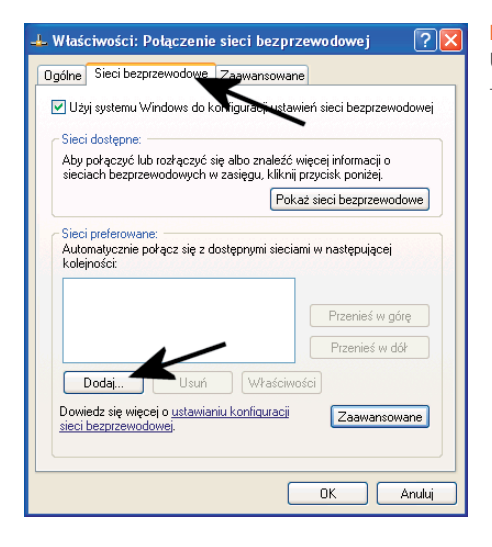

#### **Rysunek 3.24.**

Uruchamianie sieci ad hoc w Windows XP — etap trzeci

- **4.** Istotne zmiany musisz wprowadzić w oknie, które jest widoczne na rysunku 3.25.
	- **a.** W polu *Nazwa sieci (SSID)* wpisz nazwę tworzonej sieci. Nazwa będzie widoczna dla innych osób znajdujących się w Twoim sąsiedztwie i to na jej podstawie będzie można podłączyć się do utworzonej przez Ciebie sieci.
	- **b.** W polu *Uwierzytelnianie sieciowe* ustaw opcję *Otwarte*. Dzięki temu stworzysz sieć wolną od zabezpieczeń lub chronioną technologią *WEP* (odpowiednie ustawienia wprowadza się w polu *Szyfrowanie danych*). Możesz również wybrać jedną z opcji *WPA*, dzięki czemu sieć będzie dużo lepiej chroniona przed niepowołanym dostępem. Pamiętaj jednak, że rodzaj dostępnego zabezpieczenia *WPA* zależy od bezprzewodowej karty sieciowej, jaką posiadasz.
	- **c.** W polu *Szyfrowanie danych* wybierz opcję *WEP* lub *Wyłączone*. Pierwsza z dostępnych opcji włączy zabezpieczenie sieci przed niepowołanym dostępem. Warto jednak mieć świadomość, że *WEP* jest dość słabym zabezpieczeniem i można je stosunkowo szybko złamać. Jeżeli w polu *Uwierzytelnianie sieciowe* ustawiłeś *WPA*, to w opcji *Szyfrowanie danych* dostępnymi ustawieniami będą *TKIP* lub *AES*.
	- **d.**W polu *Klucz sieciowy* i *Potwórz klucz sieciowy* wprowadź hasło zabezpieczające dostęp do swojej sieci. Pamiętaj, że oba pola nie będą dostępne, jeżeli dla opcji *Uwierzytelnianie sieciowe* wybrałeś ustawienie *Otwarte*, a dla pola *Szyfrowanie danych* ustawienie *Wyłączone*.
- **e.** Włącz opcję *To jest sieć komputer-komputer (ad hoc), punkty dostępu bezprzewodowego nie są używane*.
- **f.** Kliknij przycisk *OK*. Jeżeli tworzysz sieć bez zabezpieczeń, to w tej chwili na ekranie monitora zobaczysz informację o potencjalnych zagrożeniach. Aby kontynuować, musisz kliknąć przycisk *Mimo to kontynuuj*.

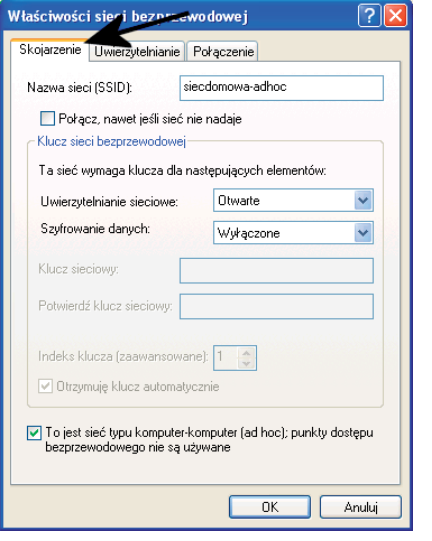

#### **Rysunek 3.25.**

Uruchamianie sieci ad hoc w Windows XP — etap czwarty

- **5.** W tej chwili na ekranie monitora pojawi się znowu okno z rysunku 3.24, z tą różnicą że w sekcji *Sieci preferowane* zobaczysz utworzoną właśnie sieć. Aby kontynuować, kliknij przycisk *OK*.
- **6.** Kliknij ikonę sieci widoczną na pasku *Start* w okolicy zegara systemowego. Następnie w oknie widocznym na rysunku 3.26 odszukaj na liście swoją sieć *ad hoc*, zaznacz ją, a następnie zatwierdź wybór, klikając przycisk *Połącz*.
- **7.** Twoja sieć *ad hoc* jest już gotowa na przyjęcie połączeń z innych komputerów. W tej chwili inni użytkownicy zobaczą Twoją sieć i będą mogli nawiązać z nią połączenie. Jeżeli skorzystałeś z zabezpieczenia sieci, to nie zapomnij podać potencjalnym użytkownikom odpowiedniego hasła.
- **8.** Aby zlikwidować sieć *ad hoc*, uruchom okno widoczne na rysunku 3.26, zaznacz swoją sieć i kliknij przycisk *Rozłącz*, który pojawi się w miejscu opisanego wcześniej przycisku *Połącz*. Chwilę po rozłączeniu Twoja sieć przestanie być widoczna dla innych komputerów.

Skoro udało Ci się uruchomić własną sieć *ad hoc*, to teraz pora dowiedzieć się, jak posiadając Windows XP, możesz podpiąć się do istniejącej sieci.

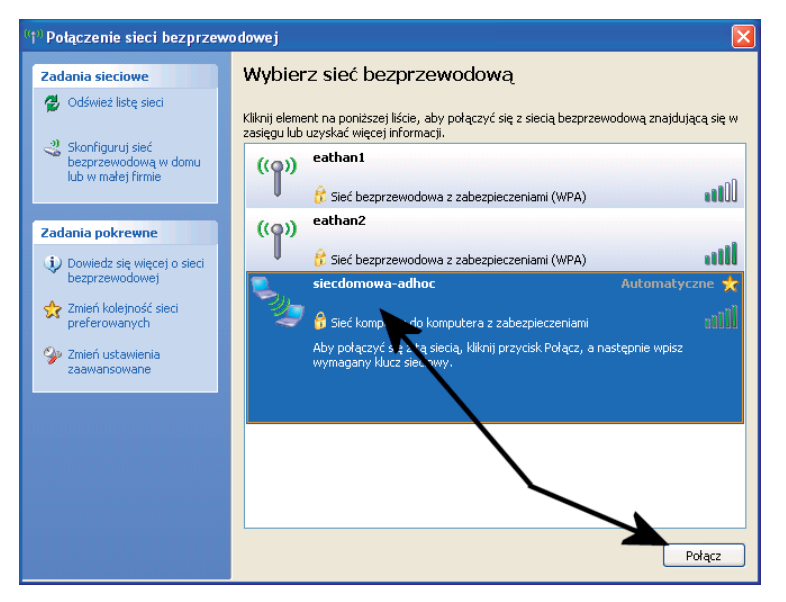

**Rysunek 3.26.** Uruchamianie sieci ad hoc w Windows XP — etap piąty

**1.** Kliknij ikonę sieci widoczną na pasku *Start* w okolicy zegara systemowego. Następnie w oknie widocznym na rysunku 3.27 odszukaj sieć, do której chcesz się podłączyć, zaznacz ją i kliknij przycisk *Połącz*.

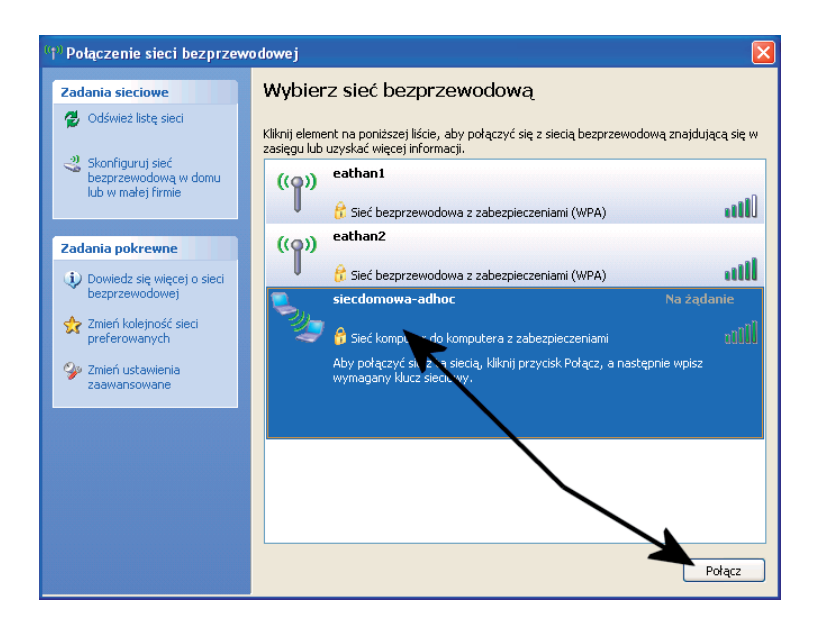

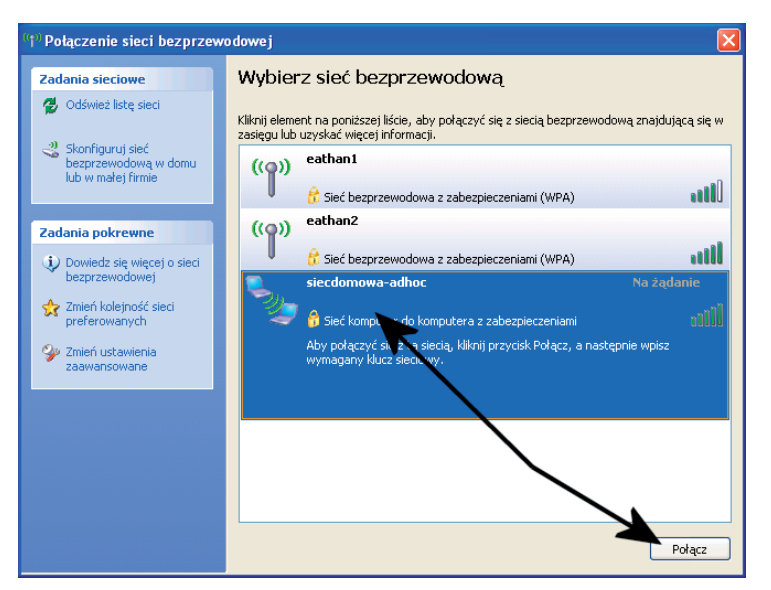

**Rysunek 3.27.** Podłączanie się do sieci ad hoc z komputera z Windows XP — etap pierwszy

**2.** Jeżeli sieć jest zabezpieczona, to w tej chwili na ekranie Twojego monitora pojawi się okno, w które musisz wpisać hasło (rysunek 3.28). Po wprowadzeniu danych kliknij przycisk *Połącz* i spokojnie poczekaj, aż cały proces się zakończy.

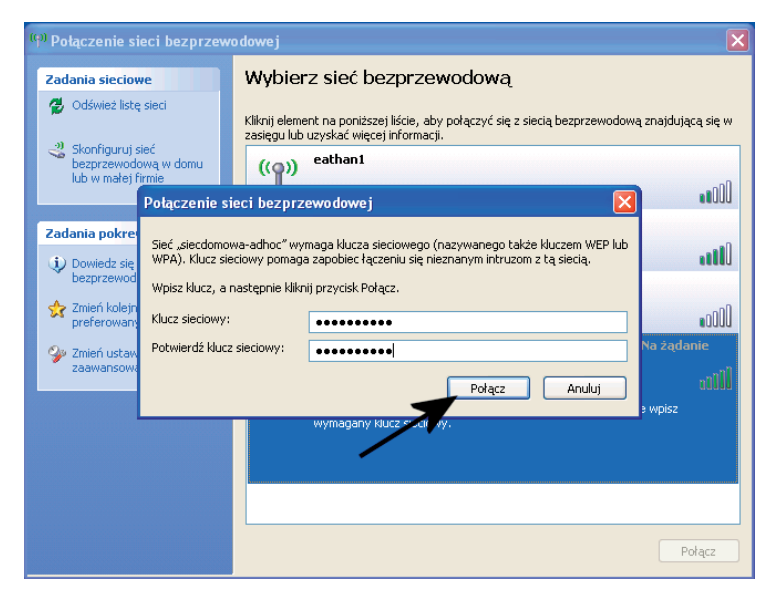

**Rysunek 3.28.** Podłączanie się do sieci ad hoc z komputera z Windows XP — etap drugi

**3.** Po zakończeniu nawiązywania połączenia w oknie widocznym na rysunku 3.29 obok nazwy sieci, z którą się połączyłeś, pojawi się dopisek *Połączono*.

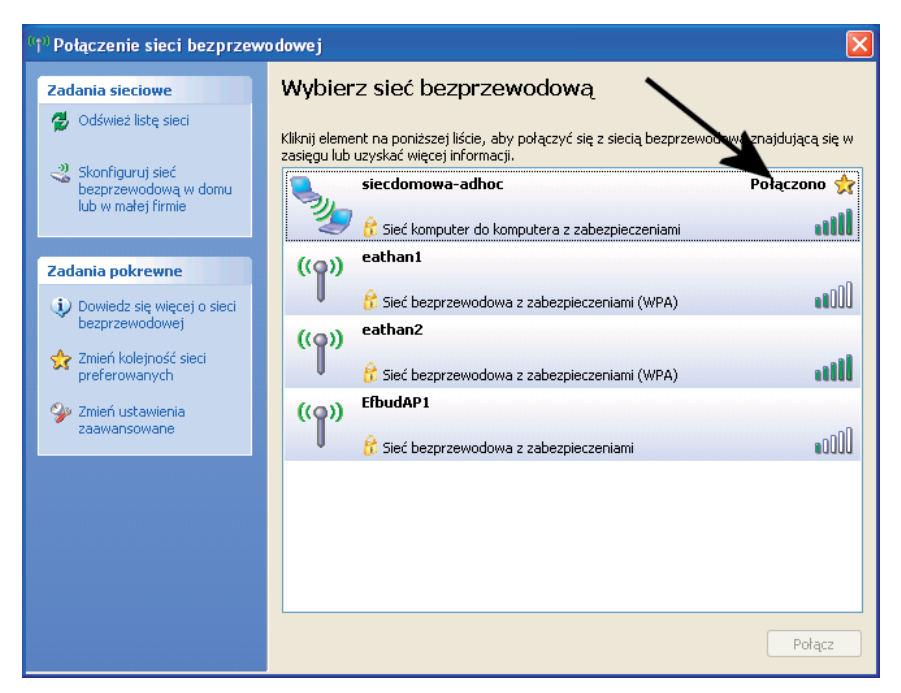

**Rysunek 3.29.** Podłączanie się do sieci ad hoc z komputera z Windows XP — etap trzeci

**4.** Aby odłączyć się od sieci, po prostu w oknie z rysunku 3.29 zaznacz sieć, a następnie kliknij przycisk *Rozłącz*.

W przeciwieństwie do Windows Vista i Windows 7, po odłączeniu zewnętrznych komputerów sieć *ad hoc* będzie nadal widoczna aż do czasu, gdy na swoim komputerze sam się od niej odłączysz. Pamiętaj jednak, że odłączenie od sieci nie spowoduje zniknięcia na Twoim komputerze nazwy sieci w oknie z rysunku 3.29. Twoja sieć *ad hoc* będzie nieaktywna i niewidoczna dla zewnętrznych komputerów, pomimo że Ty sam będziesz ją dalej widział. Dzięki takiemu rozwiązaniu możesz łatwo w przyszłości ponownie aktywować sieć *ad hoc* i z niej skorzystać. Jeżeli jednak chcesz się definitywnie pozbyć identyfikatora sieci, musisz wykonać czynności, które doprowadzą Cię do okna widocznego na rysunku 3.30, a następnie w sekcji *Sieci preferowane* zaznaczyć odpowiedni wpis na liście i kliknąć przycisk *Usuń*. Po wykonaniu czynności opisanych powyżej identyfikator sieci zniknie z okna widocznego na rysunku 3.29.

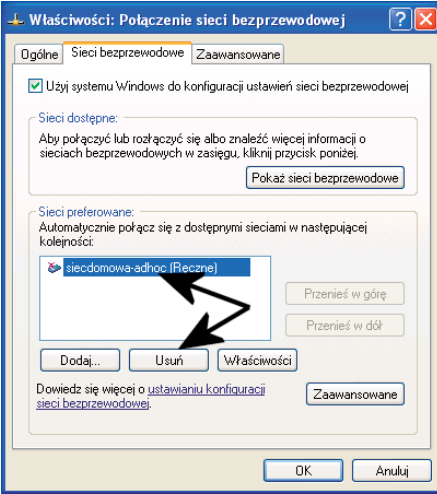

#### **Rysunek 3.30.**

Usuwanie definicji sieci ad hoc

### WI-FI DOMOWE SIECI BEZPRZEWODOWE

Sieć komputerowa w dzisiejszych czasach jest jak telefon — nie sposób się bez niej obyć. Oczywiście dzięki podłączeniu do internetu oferuje znacznie rozleglejsze możliwości komunikacyjne, zapewnia także swobodę pracy czy zabawy w dowolnym czasie i miejscu. Przy tym korzystanie z sieci komputerowej pozwala na spore obniżenie kosztów użytkowania zarówno firmowego, jak i domowego sprzętu, na przykład faksów, drukarek i skanerów. Szczególnie atrakcyjna wydaje się sieć bezprzewodowa, która nie wymaga żadnych dodatkowych kabli ciągnących się od biurka do biurka czy z pokoju do pokoju.

Dzięki książce "Wi-Fi. Domowe sieci bezprzewodowe. Ilustrowany przewodnik" od podstaw poznasz wszystkie aspekty budowy własnej sieci bezprzewodowej — począwszy od wyboru sprzętu i poznania sposobów podłączania oraz konfigurowania urządzeń, a skończywszy na zabezpieczeniach komputerów pracujących w sieci. Ten podręcznik nauczy Cię konfigurować system operacyjny do pracy w sieci bezprzewodowej, udostępniać dane i sprzęt oraz podłączać lokalną sieć do internetu. Wszystkie te zagadnienia zilustrowane zostały praktycznymi przykładami do natychmiastowego zastosowania w domu lub małym biurze.

WADY I ZALETY PRZEWODOWEJ SIECI KOMPUTEROWEJ BUDOWA SIECI BEZPRZEWODOWEJ RODZAJE SPRZĘTU SIECIOWEGO SZYBKIE POŁĄCZENIE KOMPUTERÓW BEZ ACCESS POINTA WŁASNA SIEĆ Z PUNKTEM DOSTĘPOWYM ZABEZPIECZENIE SIECI PODŁĄCZENIE LOKALNEJ SIECI DO INTERNETU PRACA W SIECI

#### ZOSTAŃ ADMINISTRATOREM SAMODZIELNIE ZBUDOWANEJ SIECI BEZPRZEWODOWEJ

#### Cena: 22.90 zł

Nr katalogowy: 5405

Ksiegarnia internetowa:

Zamówienia telefoniczne:

339900

**set** http://helion.pl

0 601

Zamów najnowszy katalog:

Zamów informacje o nowościach: on.pl/no

Zamów cennik: http://helion.pl/cennik

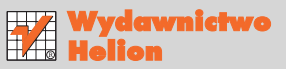

ul. Kościuszki 1c, 44-100 Gliwice ⊠ 44-100 Gliwice, skr. poczt. 462 (2) 32 230 98 63 http://helion.pl e-mail: helion@helion.pl

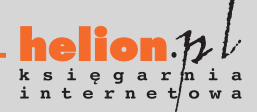

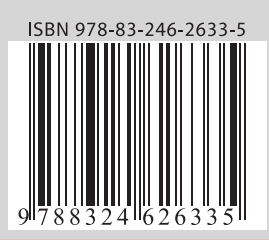

#### Informatyka w najlepszym wydaniu